# **How to Generate an Advanced Silver Quote in eWay**

## **Quick guide on how to issue an Advanced Silver policy**

- 1. Click on Personal Accident follow by Advanced Silver on the Home Page
- 2. Click on Next to continue

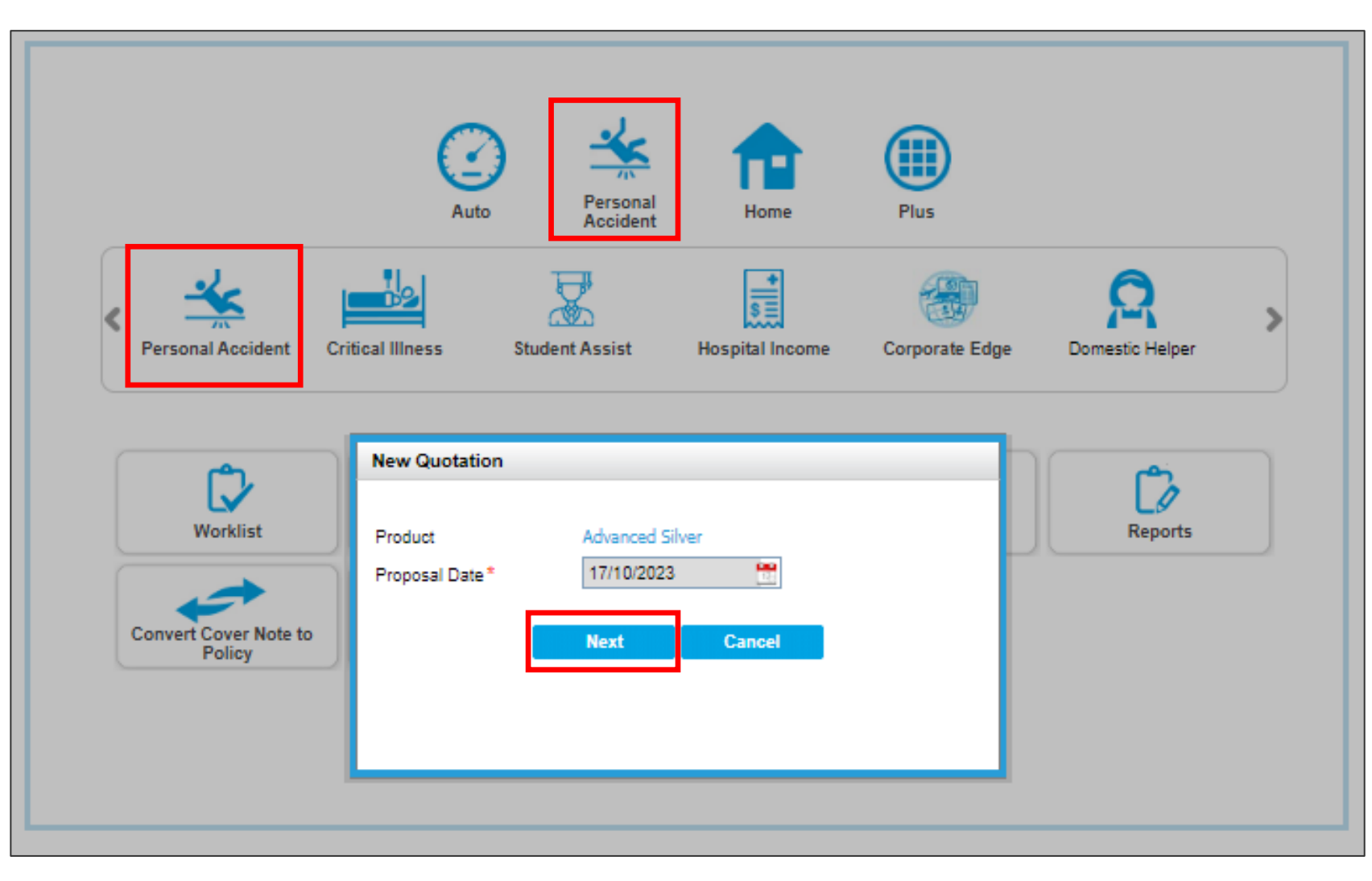

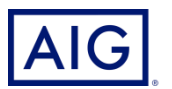

#### 3. Review the Qualifying Question before proceeding

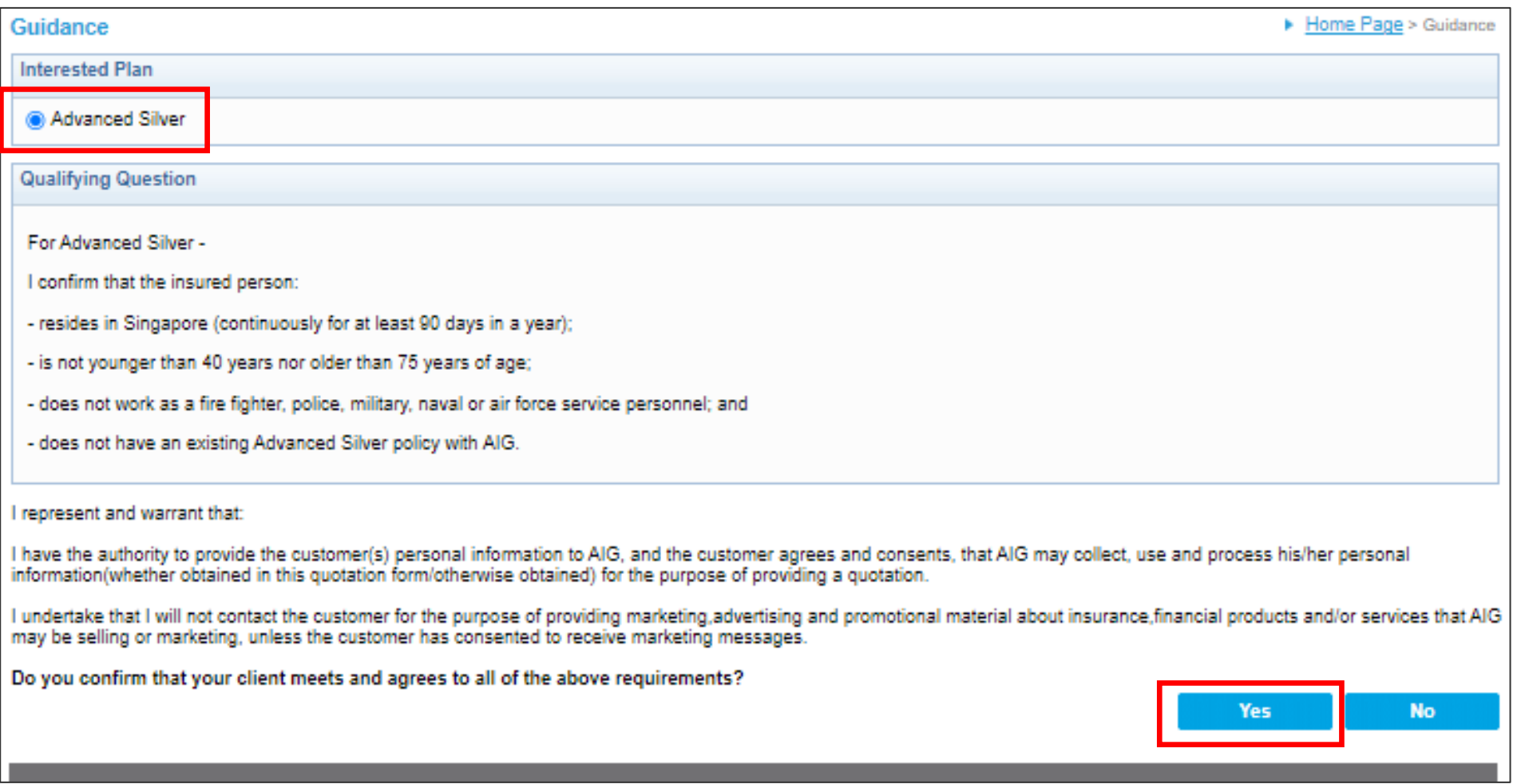

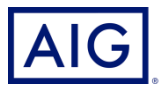

4. Enter all the mandatory information (\*) and answer underwriting questions

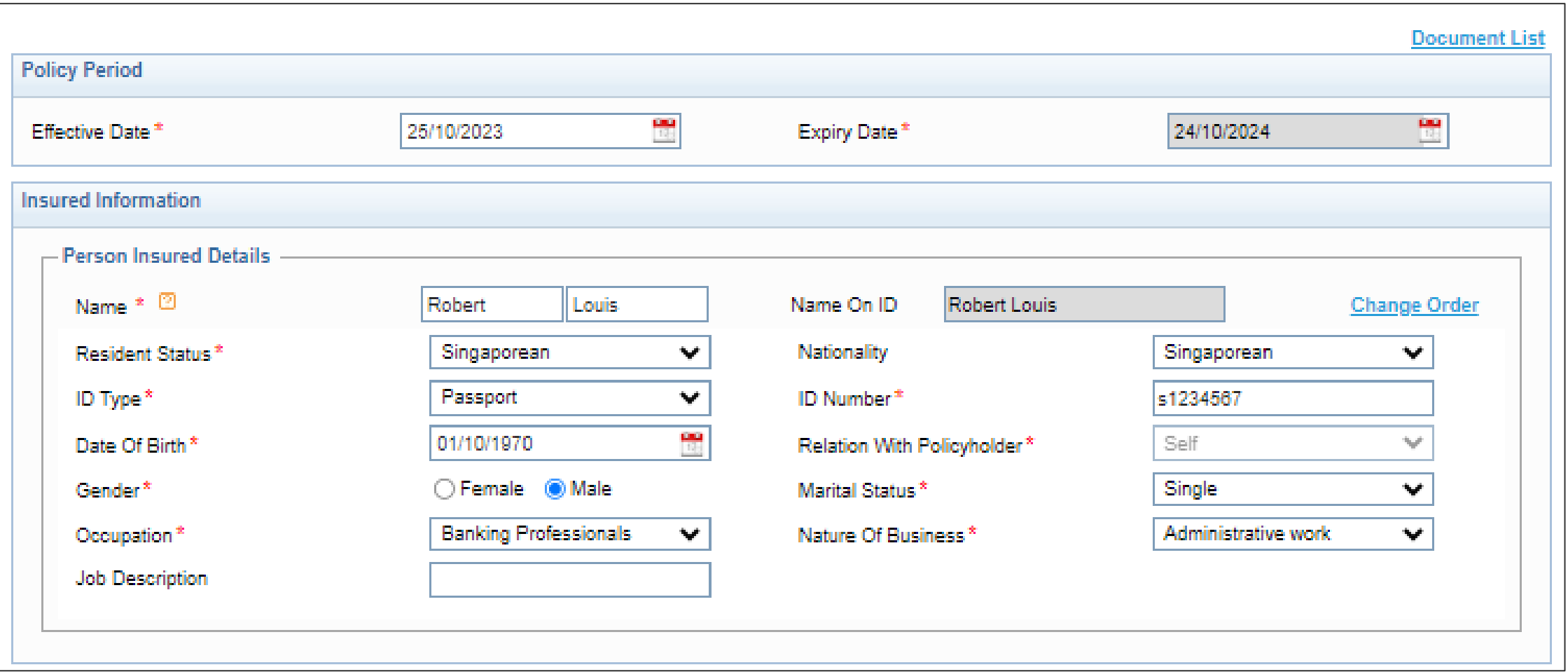

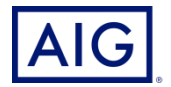

5. If there are any underwriting questions to be selected as "Yes", please do so and provide details. Application may be referred for underwriting review.

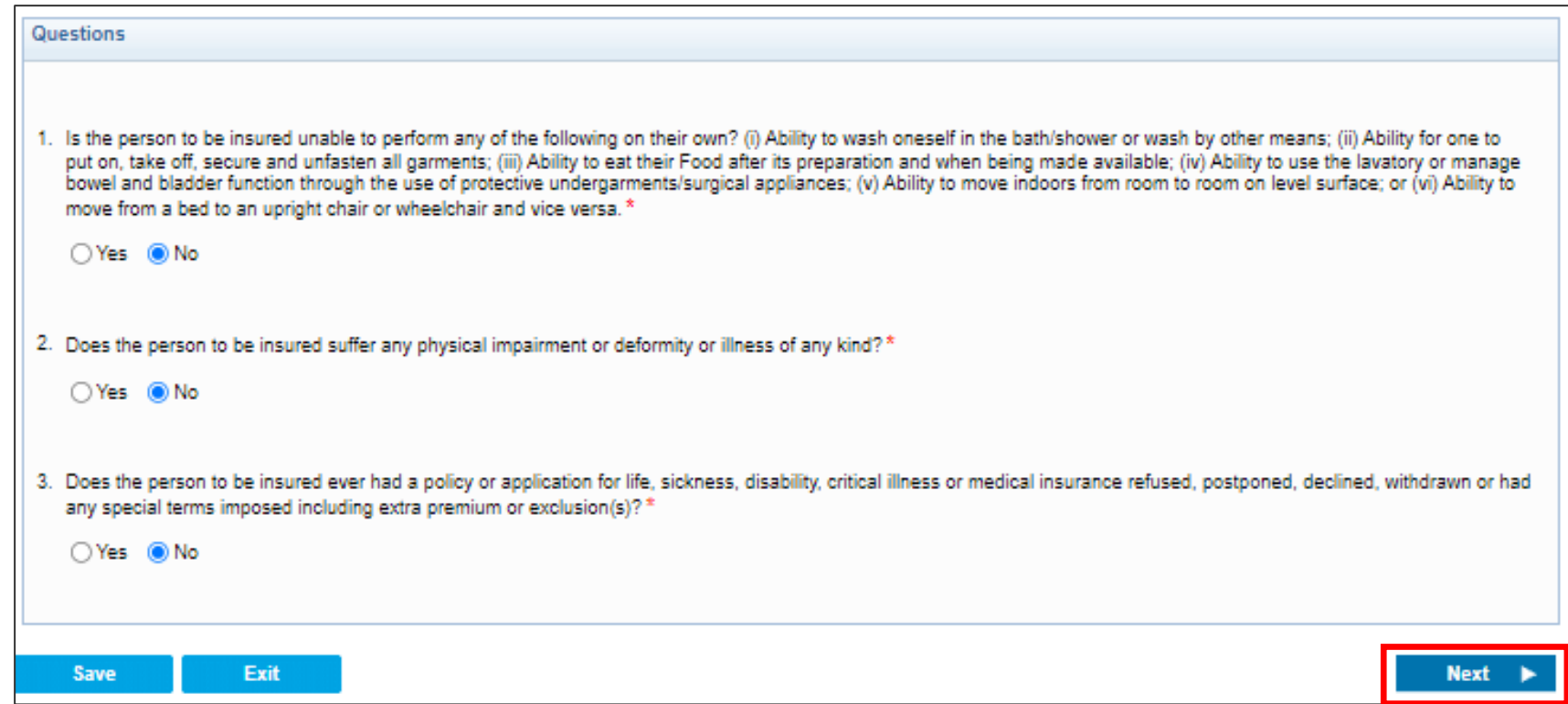

6. Select the Plan Type for Insured Person under "Cover Details"

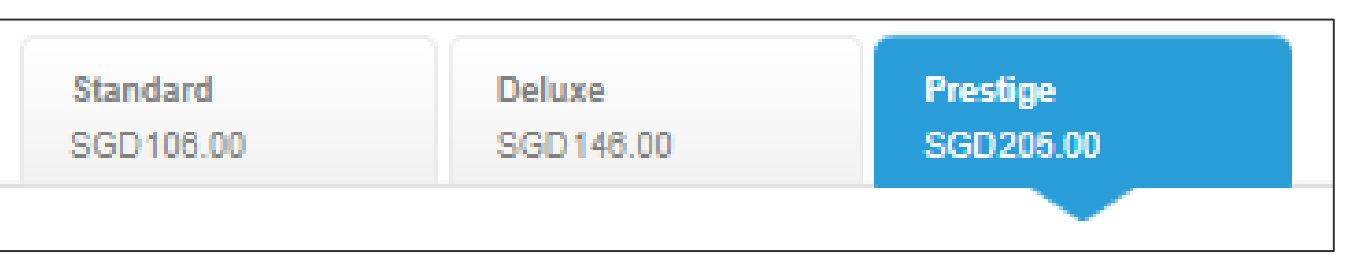

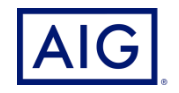

### 7. Please select Payment mode

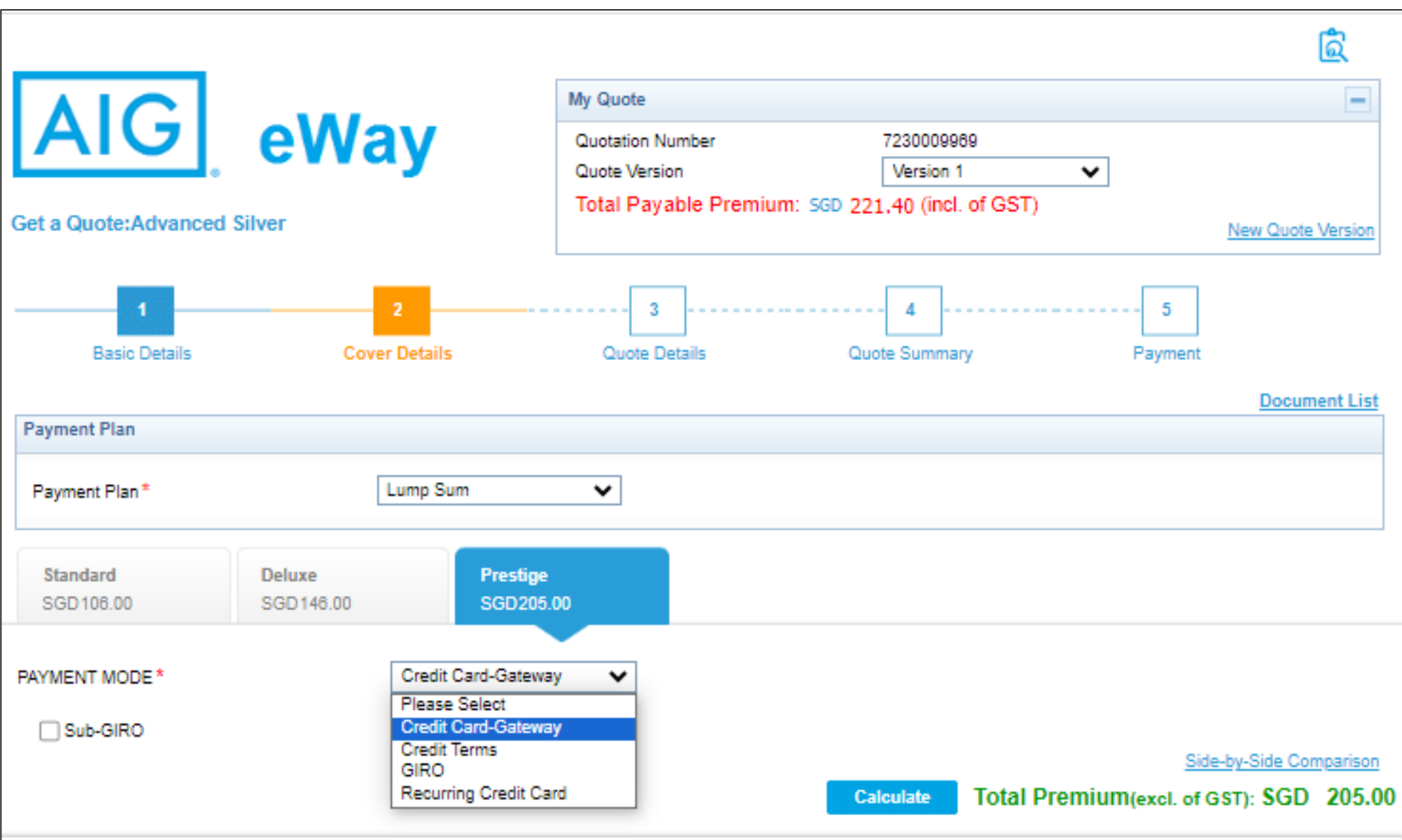

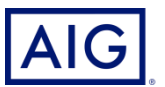

#### 8. Select the options accordingly.

'Grey-out' benefits are core benefits which cannot be changed

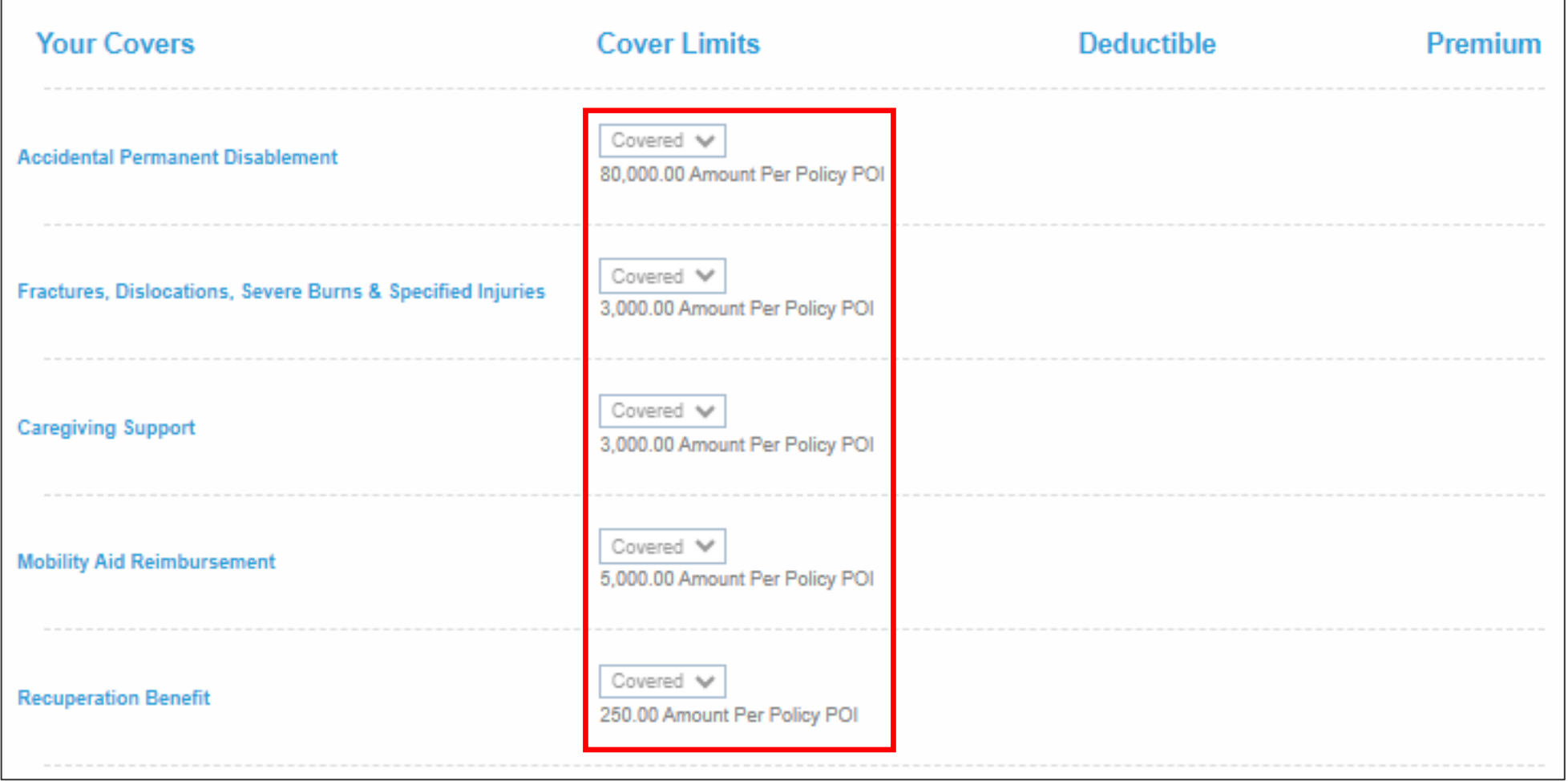

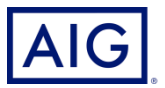

'Non-grey' benefits are individual add-on benefits which can be included on policy.

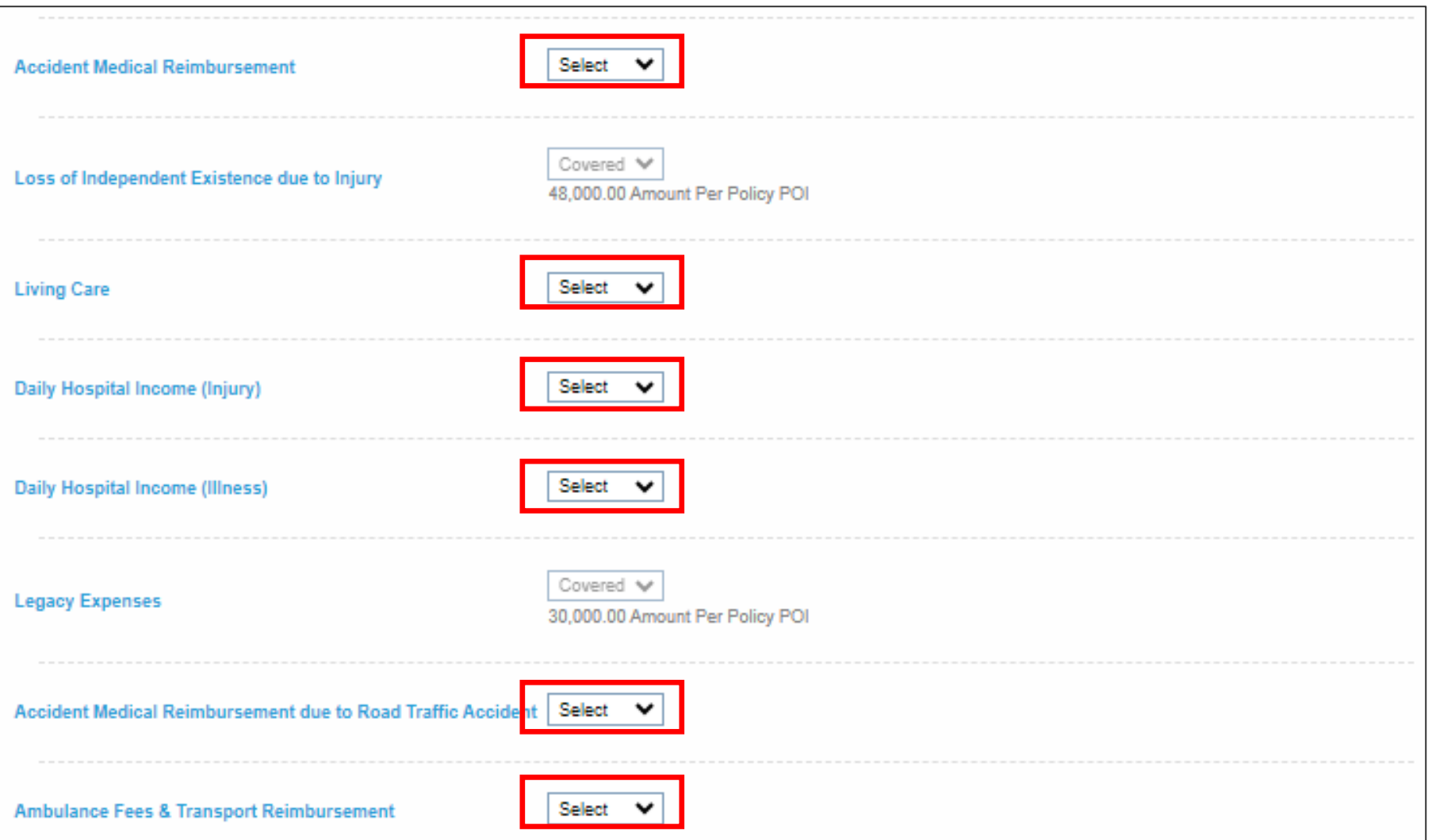

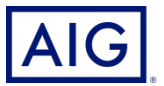

Same procedure applies for other individual add-on benefits. No action required if Add-On benefits are not selected.

**If there are individual add-on benefits included on policy, please ensure 'Accident Medical Reimbursement due to Road Traffic Accident' and 'Ambulance Fees & Transport Reimbursement' benefits are "Covered".**

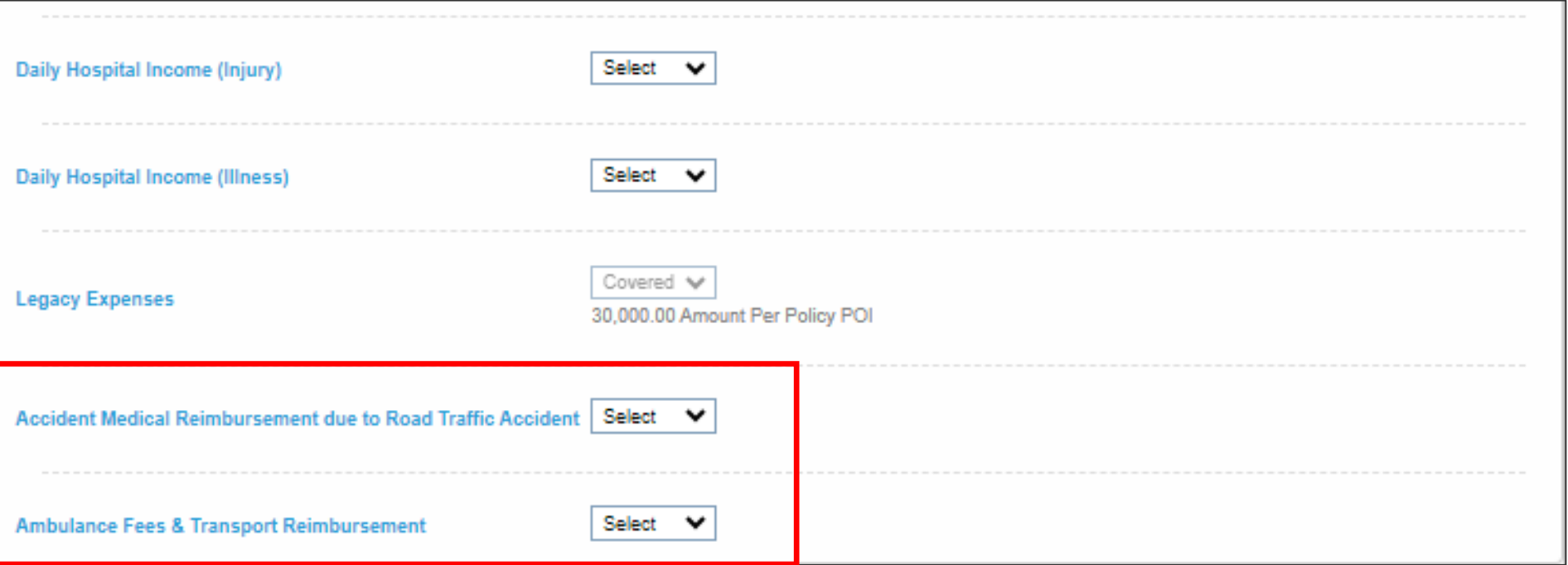

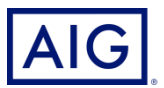

9. Click on Calculate to adjust the premium based on the plan and coverages selected and Next to proceed to the next page

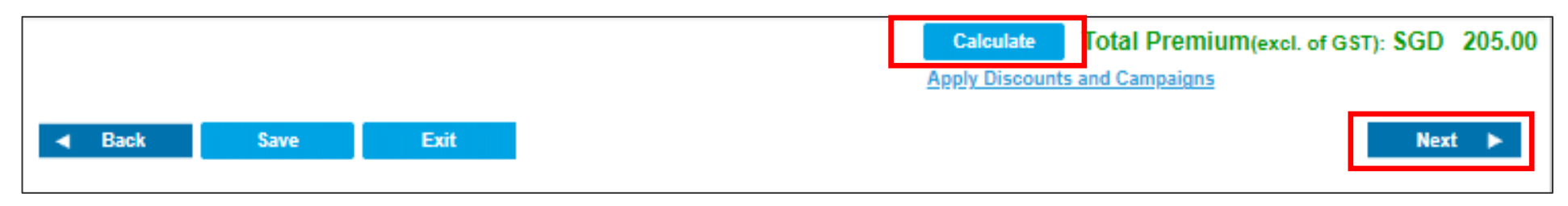

(For referred cases, please enter your name & contact details and send to Underwriter)

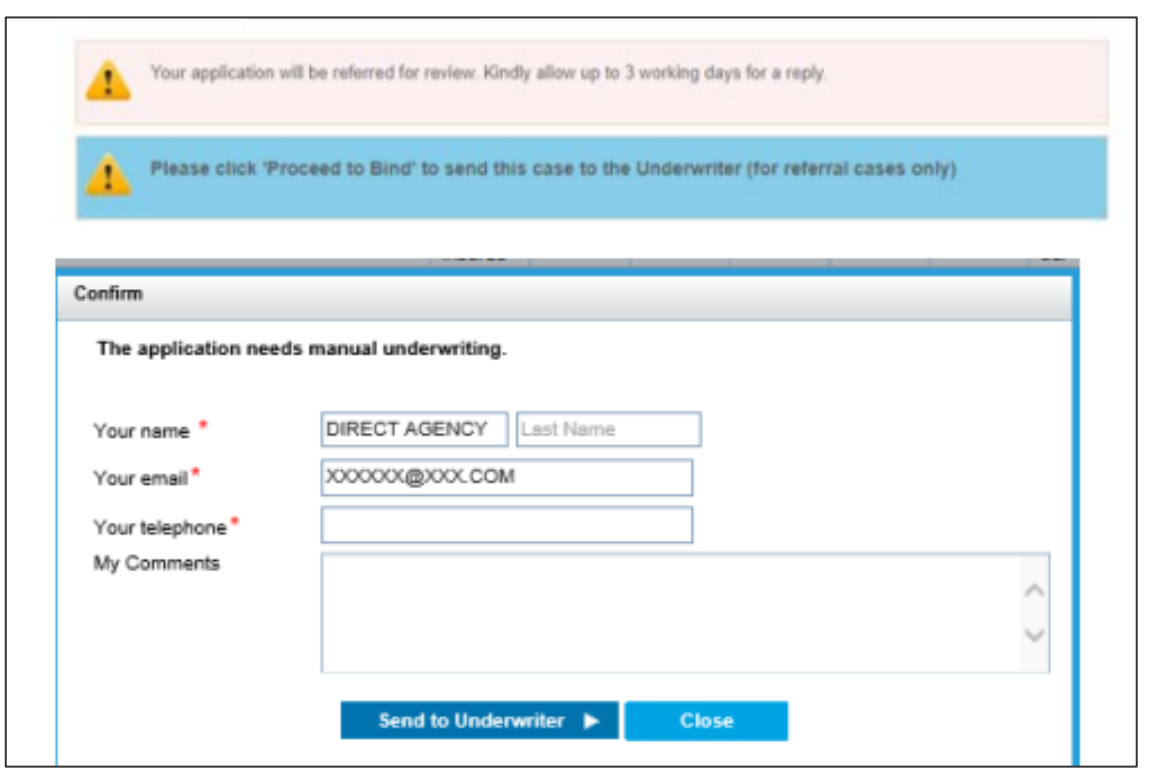

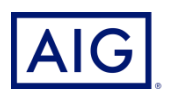

10. Complete the policy holder information. You may click the check box indicated if the policy holder details are the same as the Main Insured

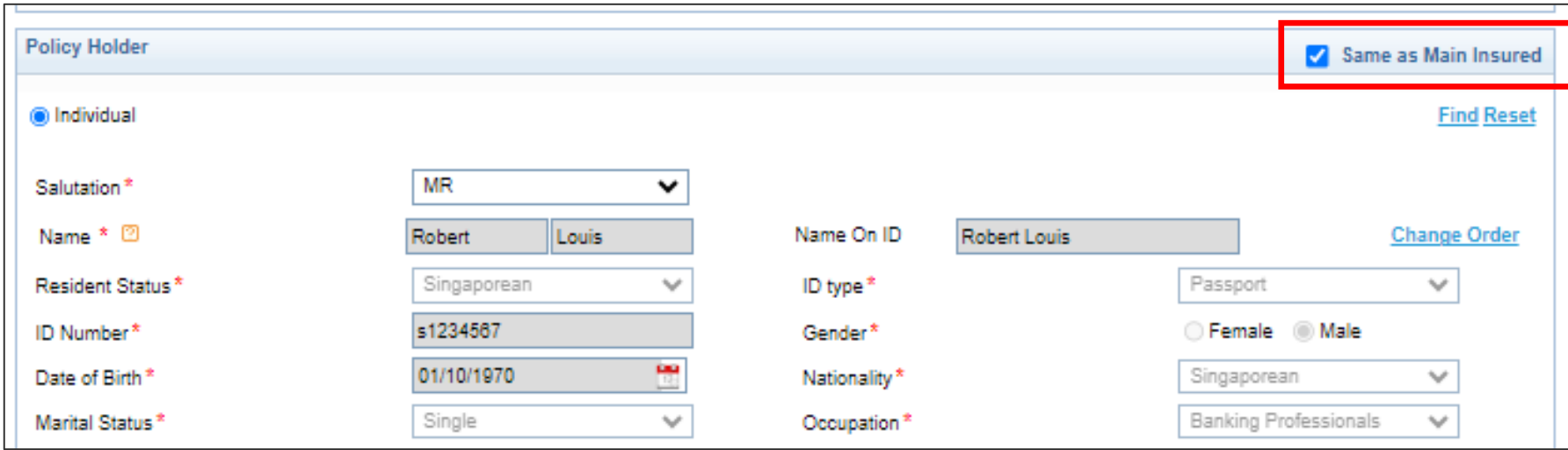

11. Click "Send" to Generate Quote. Click "Bind" to Bind Quote

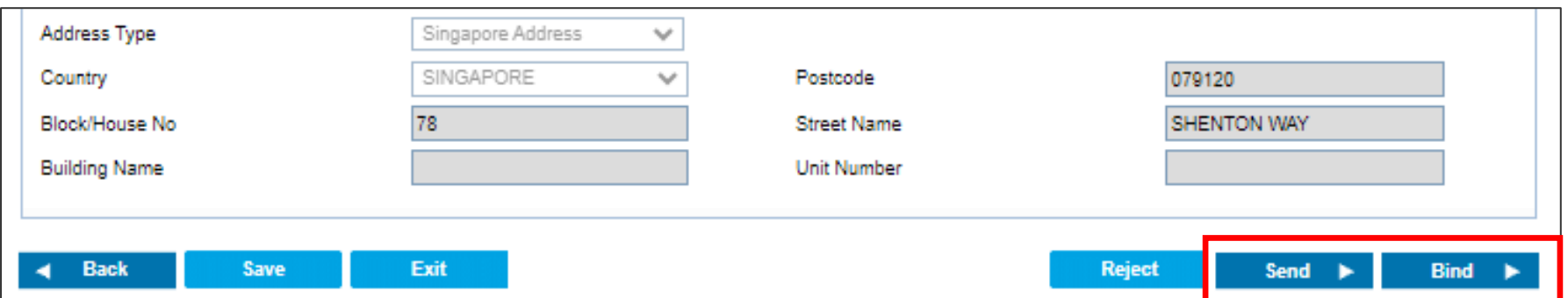

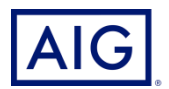

12. Click on Accept, then Confirm and Pay under "Quote Summary".

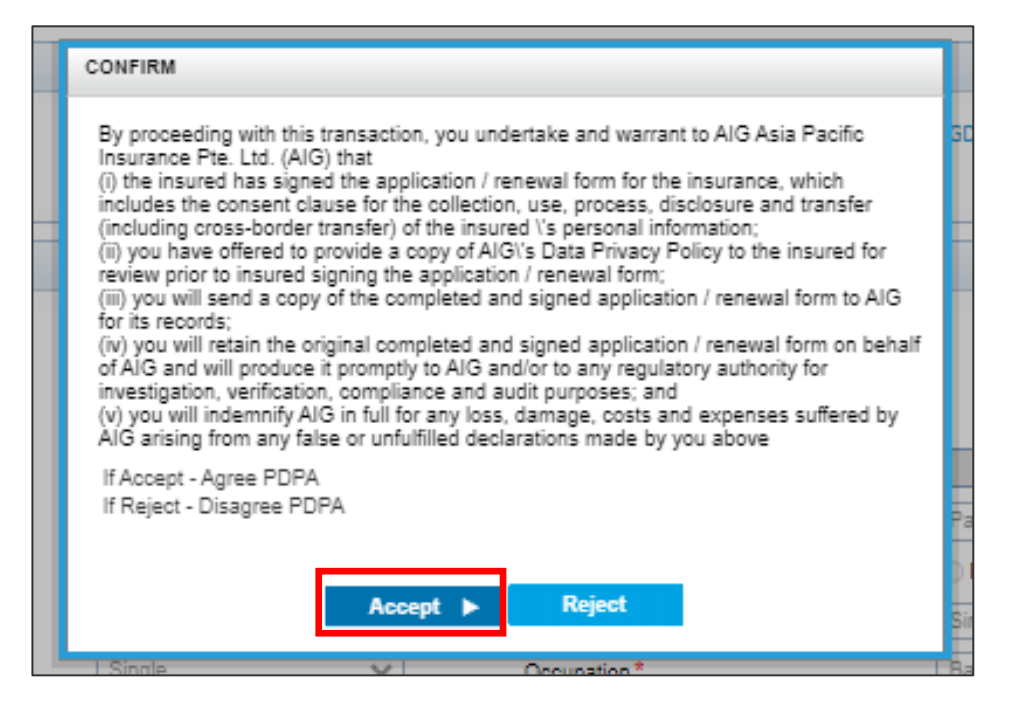

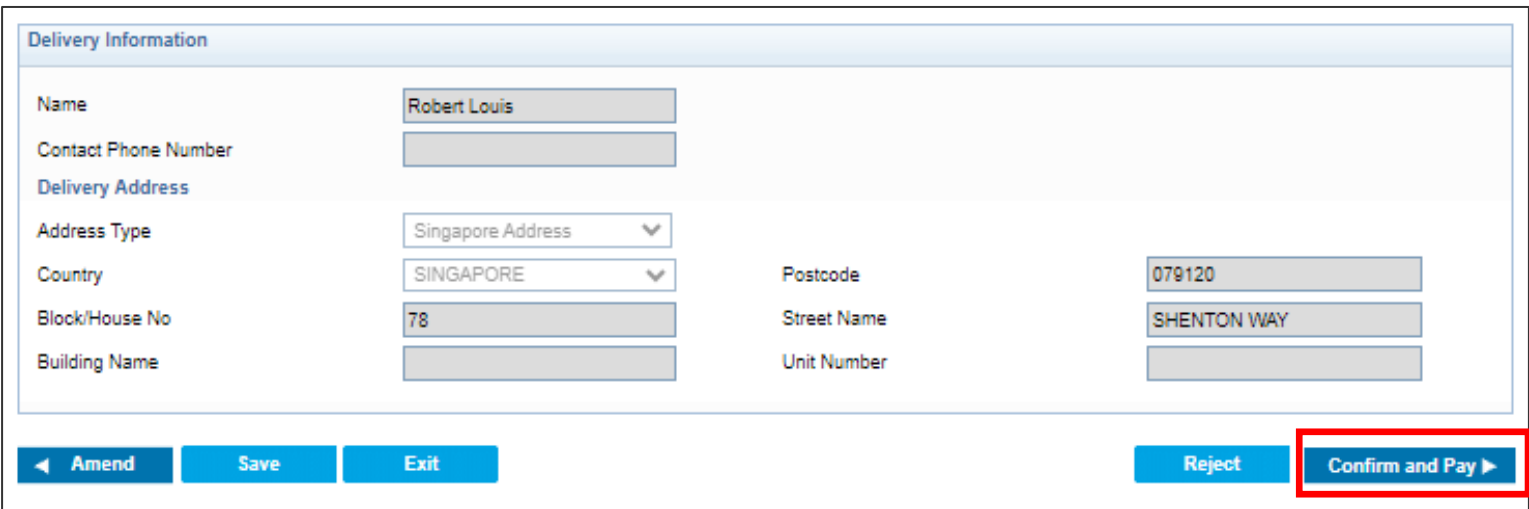

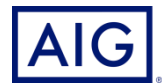

Confidential – not to be circulated or reproduced. Please refer to policy wording for the full terms, conditions and exclusions of cover 12

13. Select the payment mode and card type. Click on Issue Policy, then Pay to enter the card details, then Next

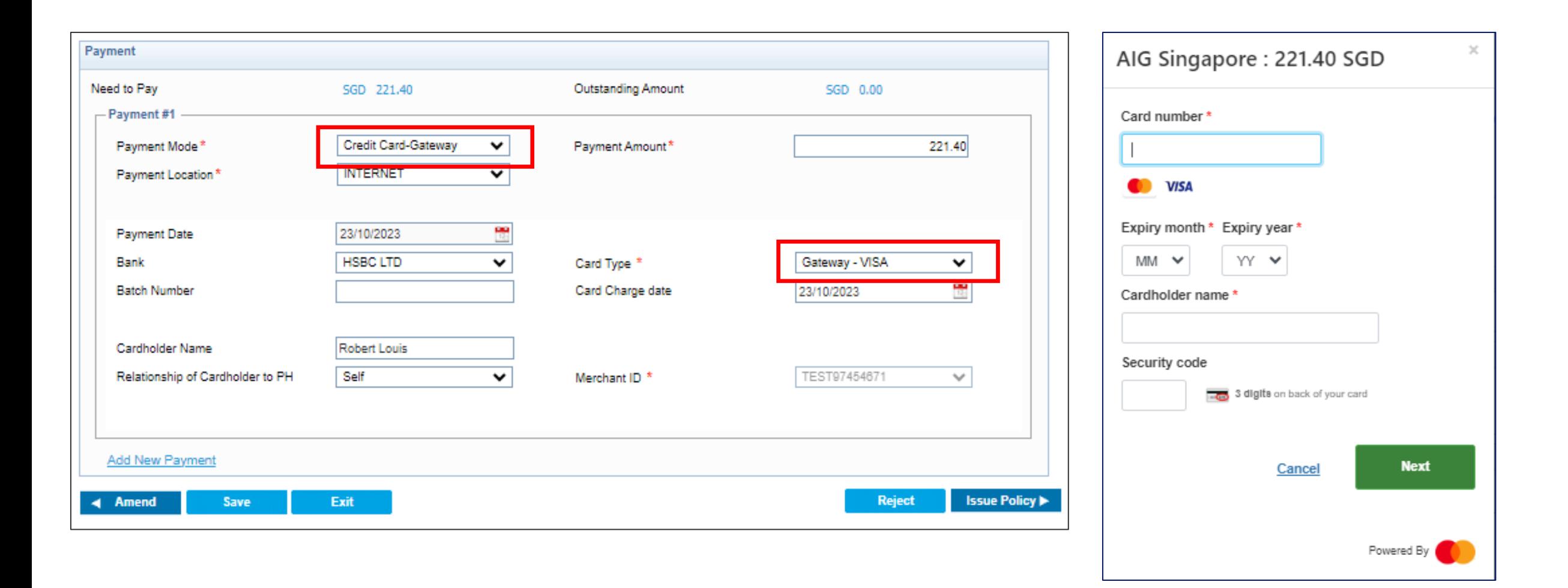

14. The policy is issued once the payment is successful. Click on Fulfillment to send the documents

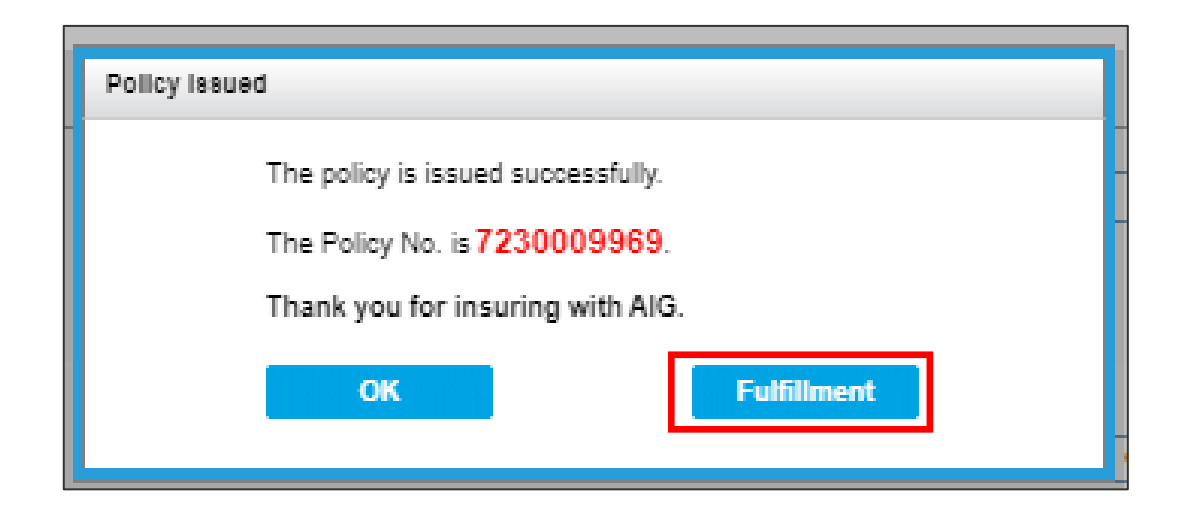

15. Select the policy, then choose Email (insert email address of insured) or offline and then click Submit

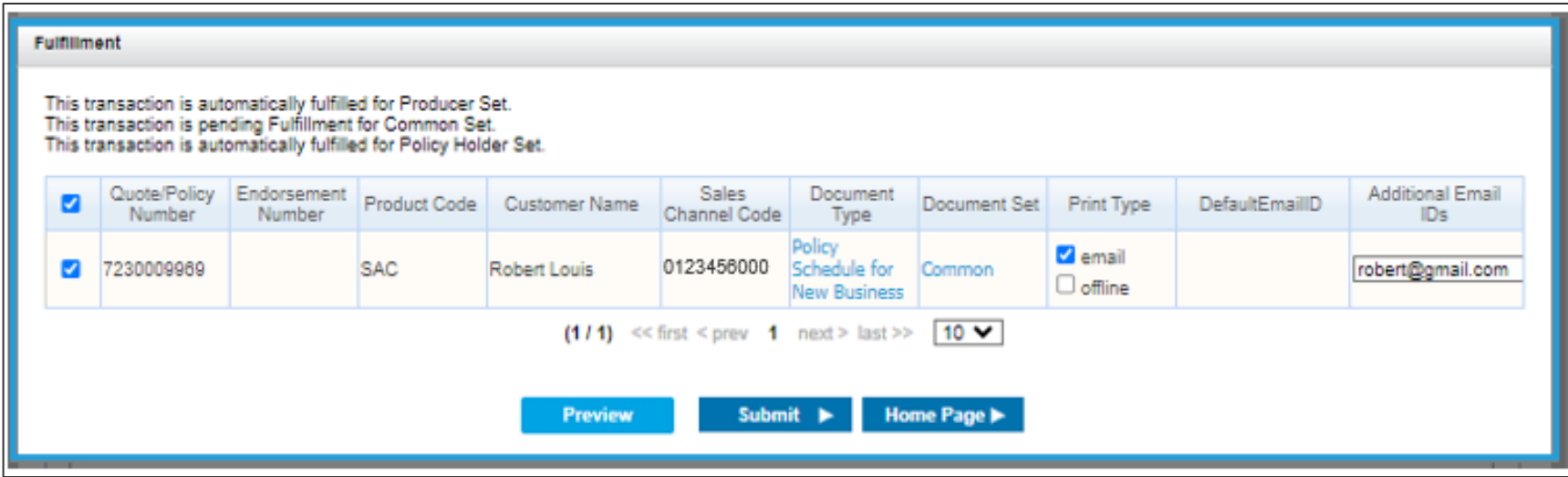

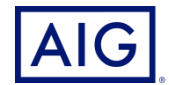

Confidential – not to be circulated or reproduced. Please refer to policy wording for the full terms, conditions and exclusions of cover 14